## **Kindle Fire - Tablet**

- 1. **No app is required** to download library Kindle eBooks to the Kindle Fire. You can navigate from the Fire's web browser to the GADD website to check out and download any Kindle eBooks.
- 2. If you have not set up your new Kindle Fire with an Amazon account, please do so now from the device settings. Once you have initially completed that step, you will never have to do that setup again.
- 3. Next, navigate via the Kindle's browser to visit the GADD website. Locate the Kindle eBook(s) you want to check out and follow the instructions for the Kindle eReader with a wireless connection (minus signing into your Amazon account - because while using the Fire, you are probably already signed into your Amazon account).

## [Kindle eReader instructions](http://www.clarke.public.lib.ga.us/services/kindle_ebooks_gadd.pdf)

As long as you have a wireless connection, have registered your device with Amazon and are logged into your Amazon account, your books should be synced with your Amazon account. They will be automatically downloaded to your Kindle Fire.

4. Sometimes it takes a few minutes before your book will appear in your "Books" section on your Kindle. You may want to go to "Manage my Kindle" from your Amazon account to download the book to your Kindle Fire again if you do not see the book within a few minutes. The book(s) will appear in the **Books** section on the Kindle Fire home screen. Also, try opening another book and then return to your Books section on the Fire. This may prompt the new book to download and open.

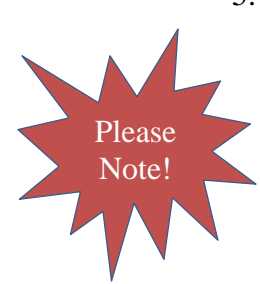

5. If you have any issues accessing the full GADD website versus the mobile GADD site from your Kindle, try clearing your cache and cookies. *Warning: any passwords you have saved may be removed after clearing your cache and cookies.* You can log back into each of your favorite websites, but you may have to recall the password. Next, go to any website. While on that website, at the bottom of the Fire, click on the menu. Select settings and scroll down to "clear all cookie data" and "clear cache." Now try to visit the GADD website again. It should look like a smaller version of the actually website. Bookmark the GADD website. It will remember this setting versus the mobile setting.